# Setting up Arabic Version of Adobe Indesign

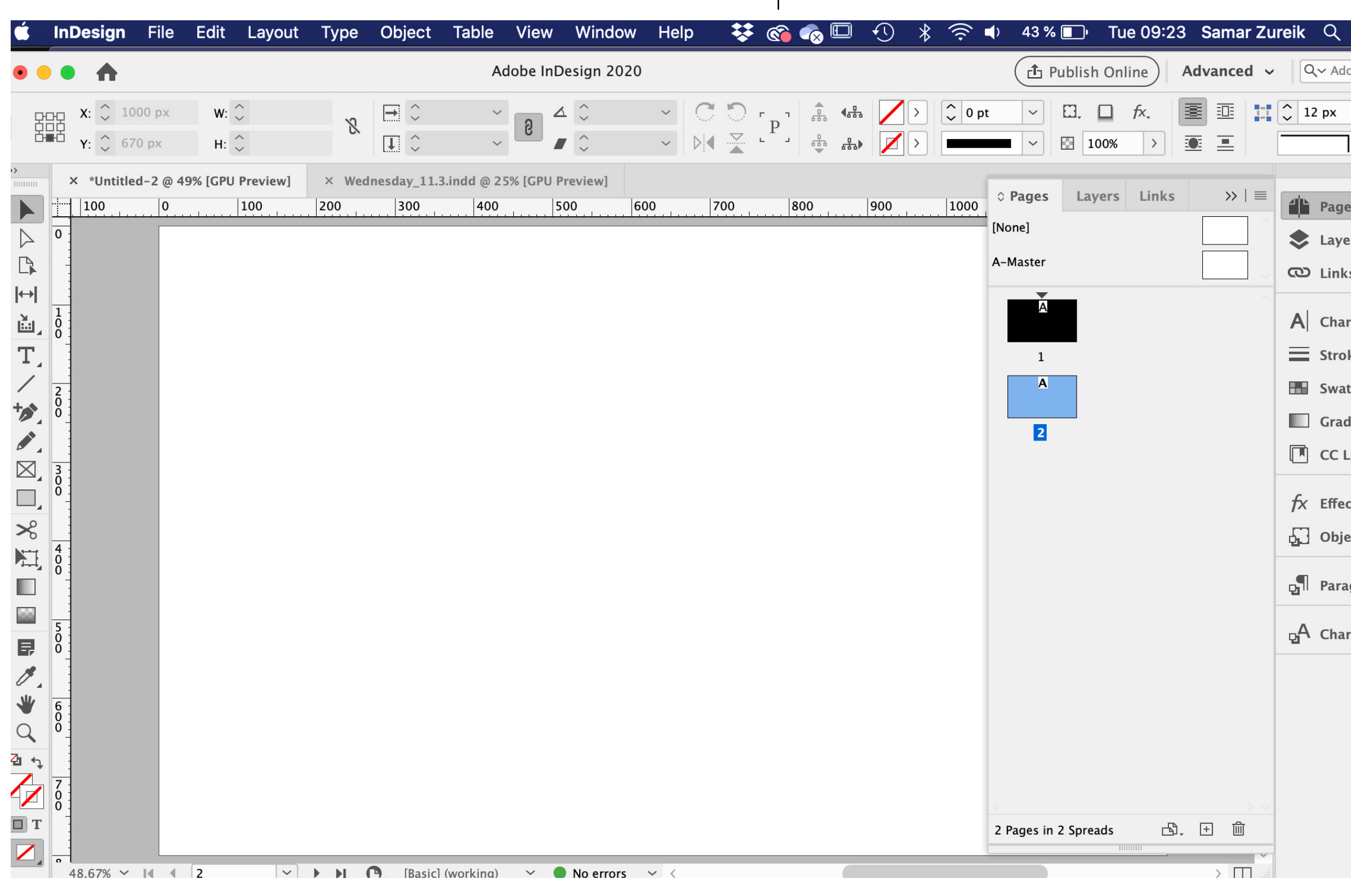

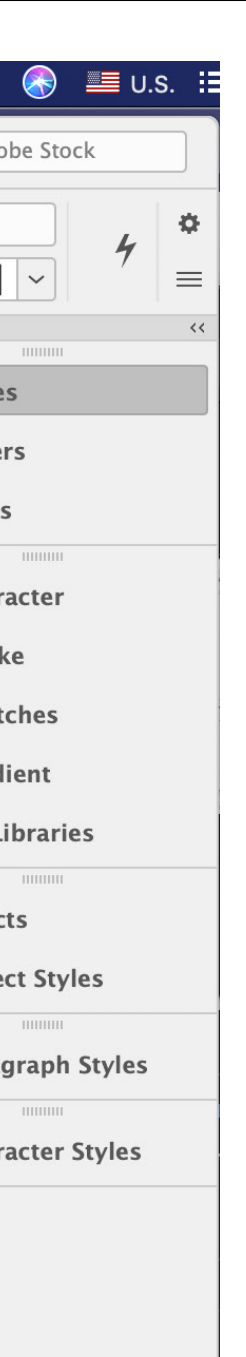

#### Go to your **Creative Cloud**

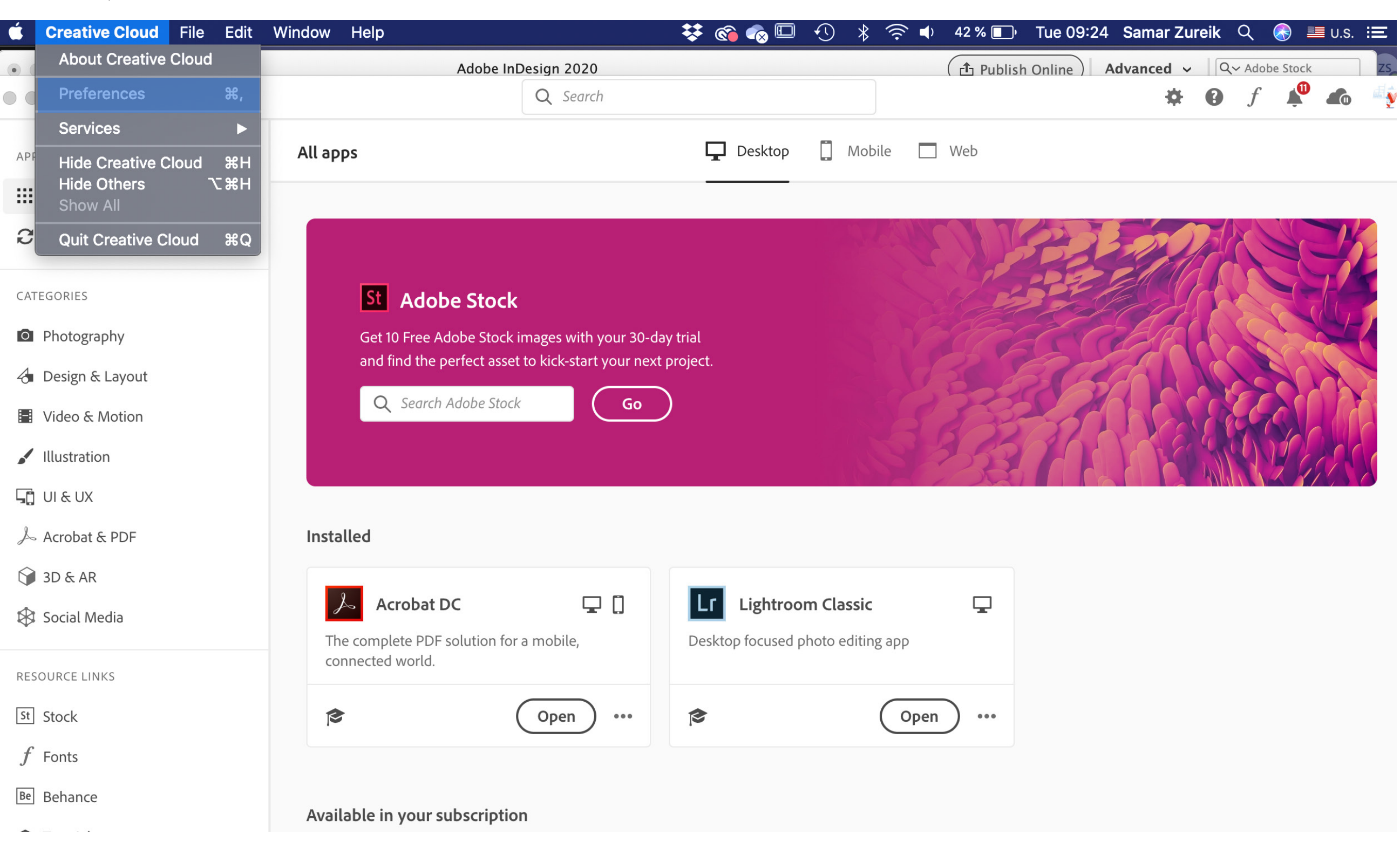

## **Click on Preferences**

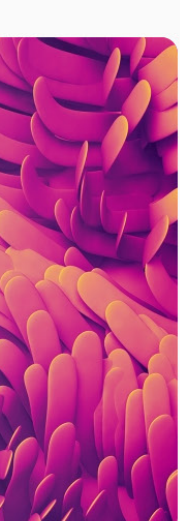

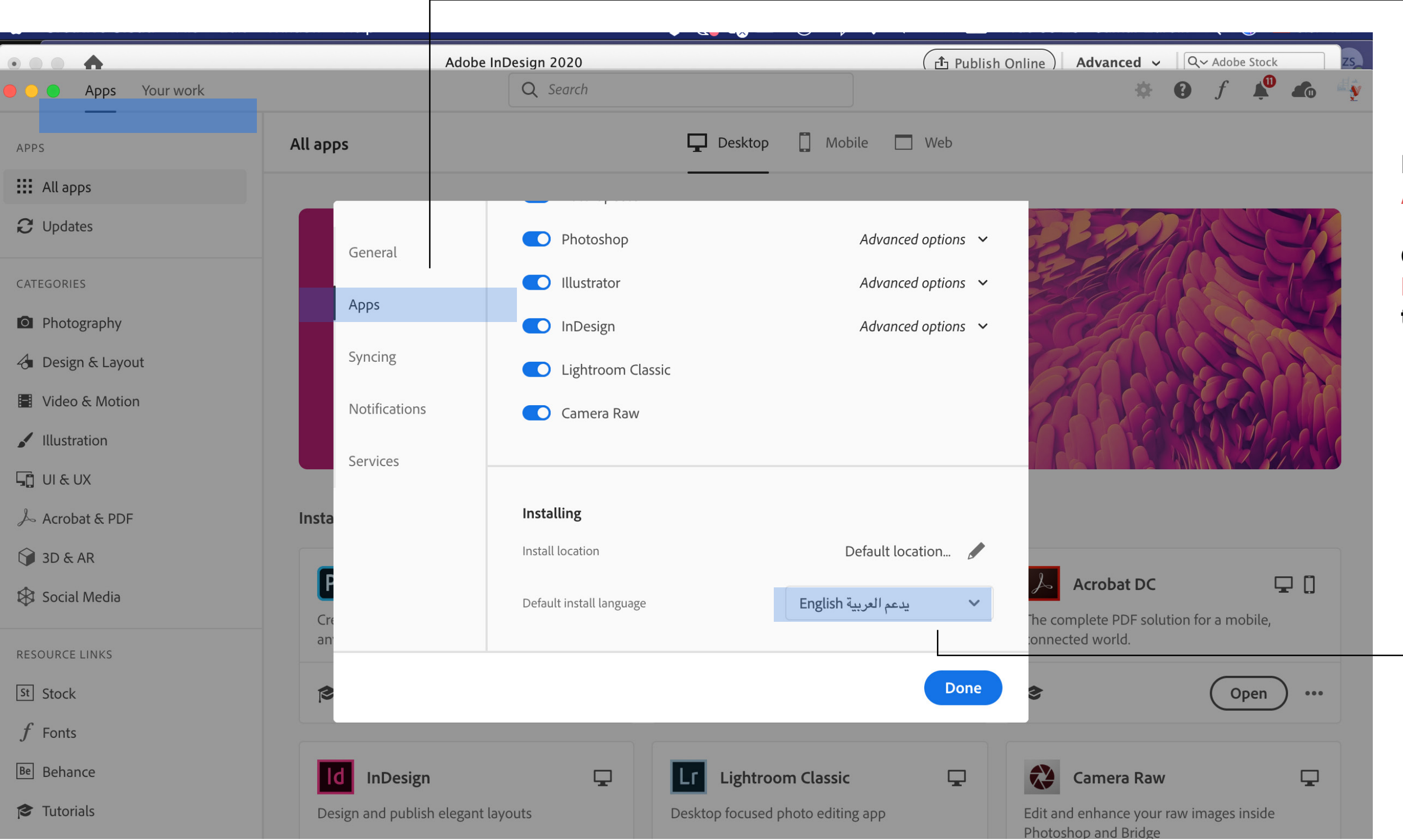

## In Preference press Apps

#### **Choose the Default Install language** to support Arabic

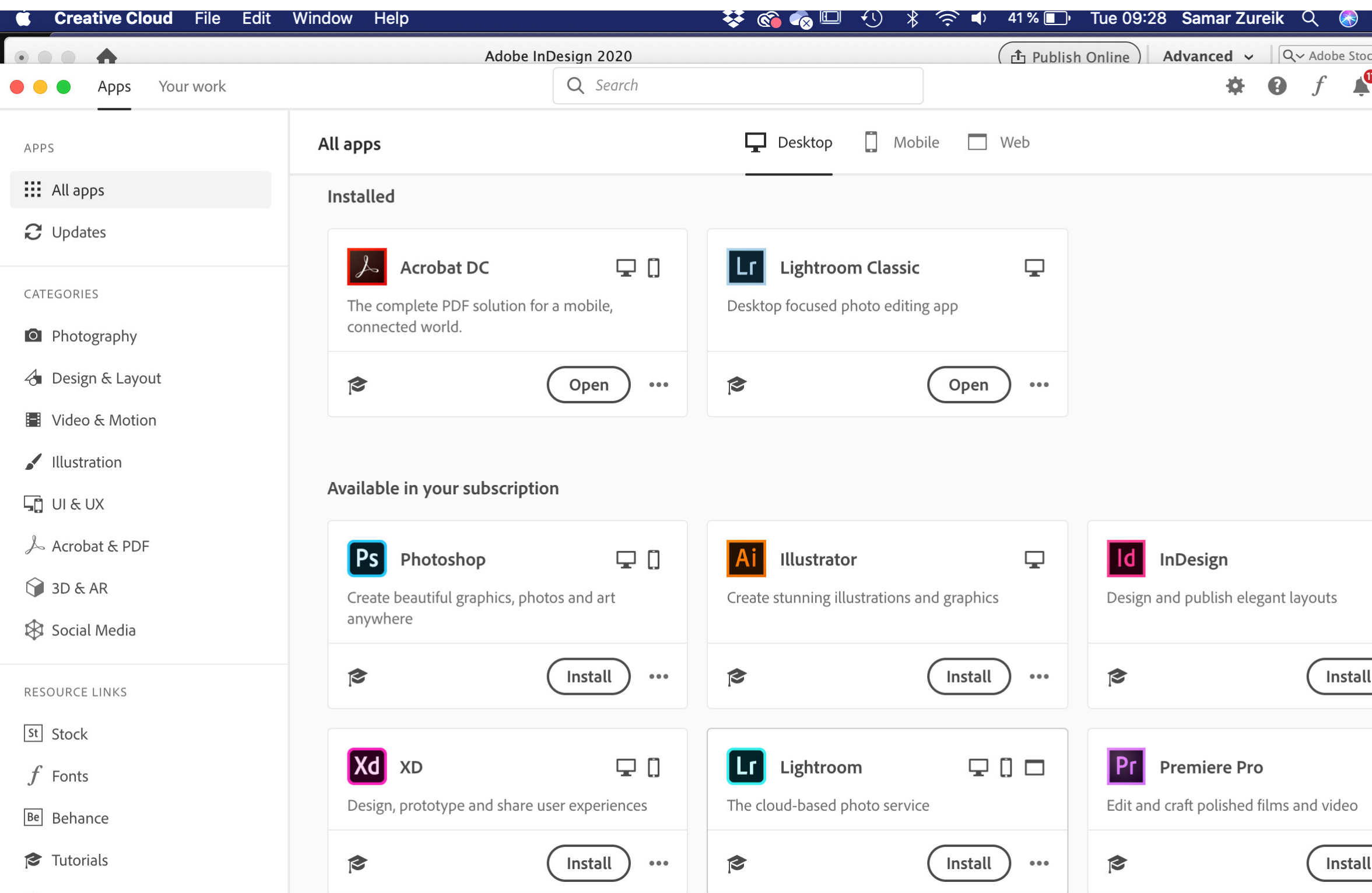

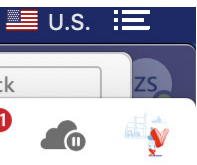

#### **When you go to the homepage** of the **Creative Cloud you will notice Install next to downloaded already** apps on your computer.

When you have existing CC applications installed, and then you switch to a different language, its normal to see «Install» button beside all applications.

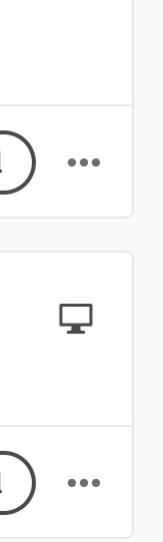

 $\Box$ 

Don't panic! This is a feature. When you switch the language, it is allowing you now to install yet another copy with Arabic support.

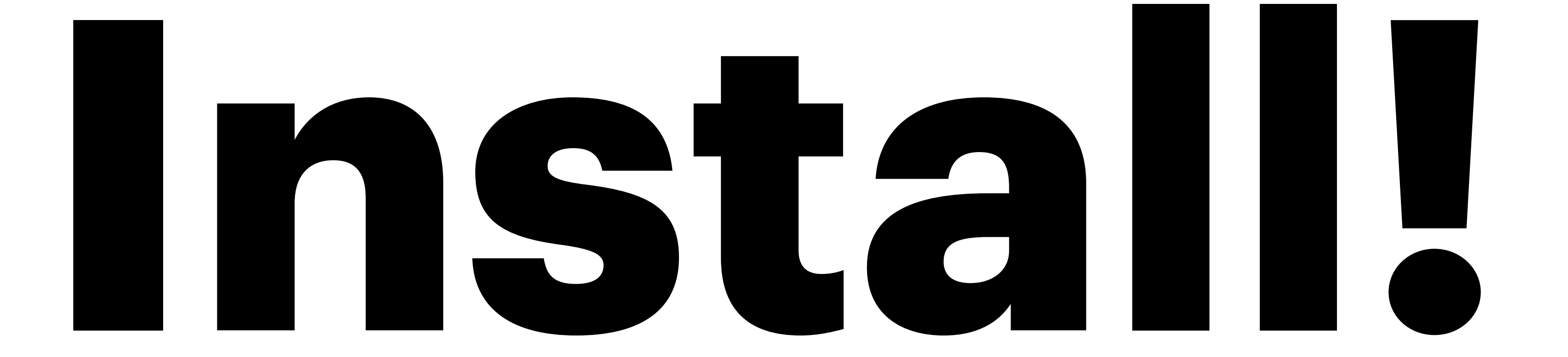

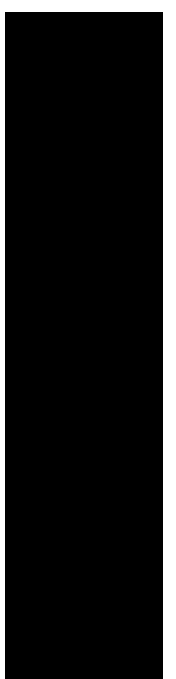

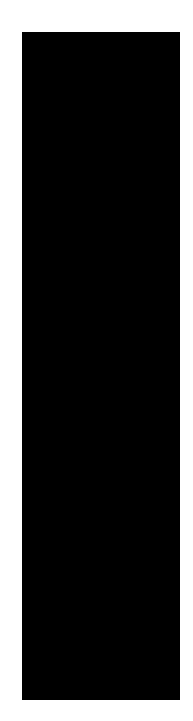

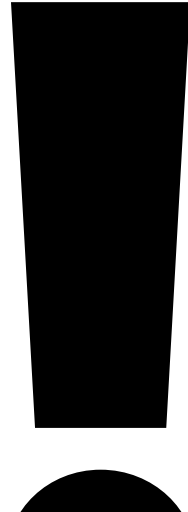

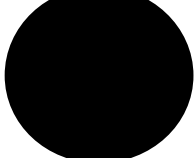

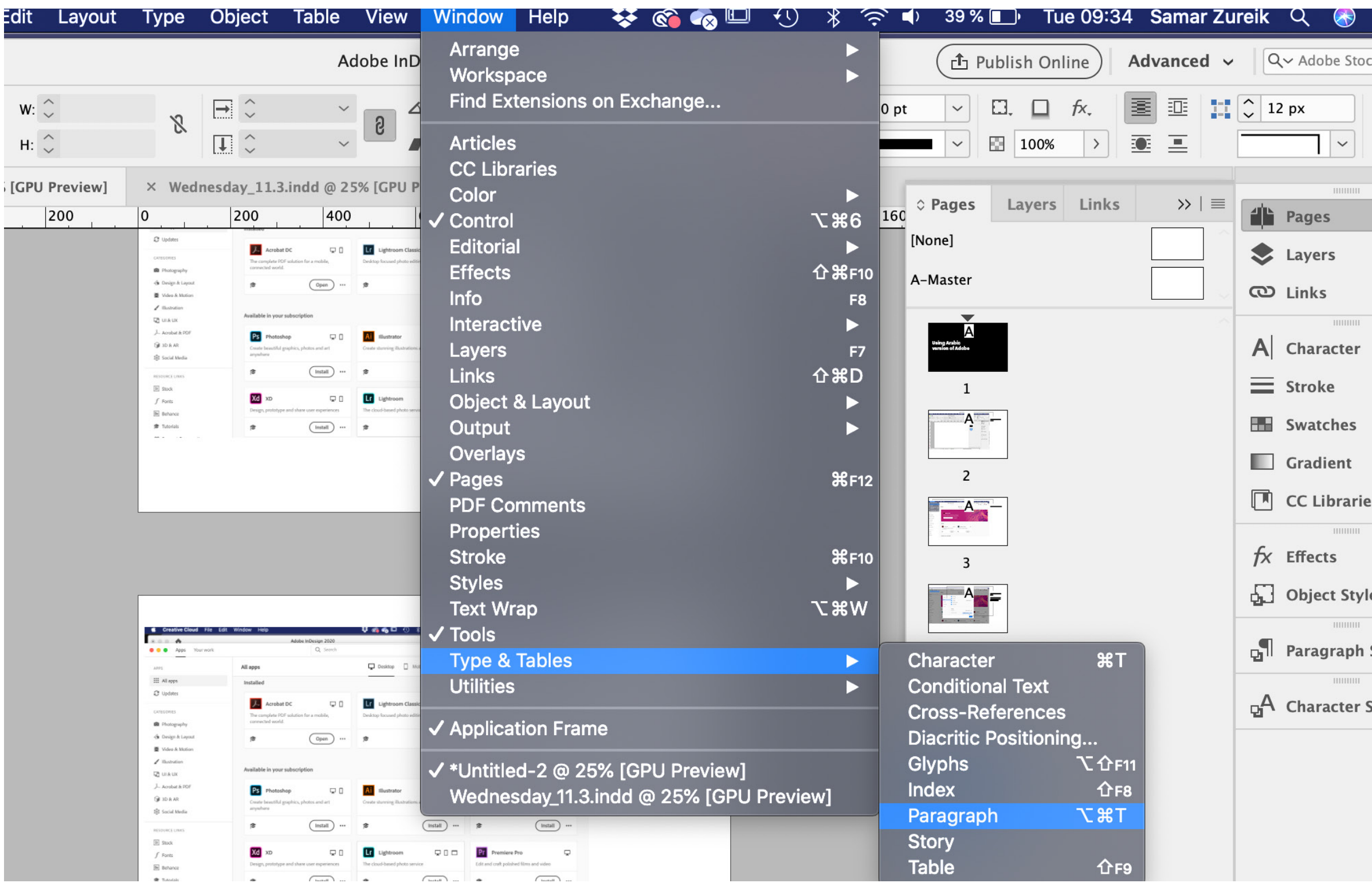

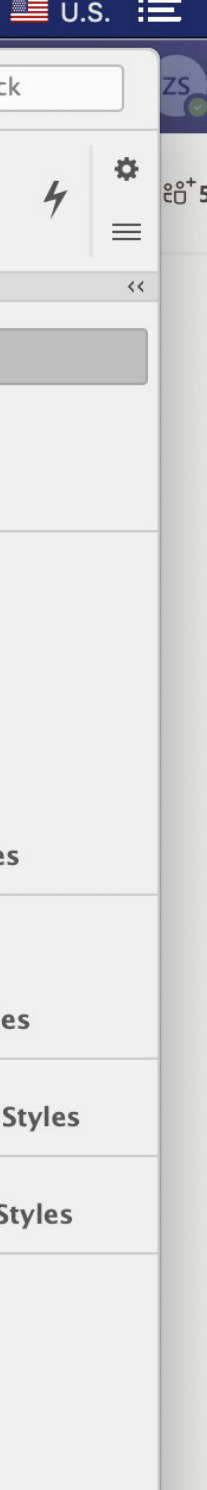

## **After you installed go to .Indesign**

**Inside Indesign activate the Paragraph window.** 

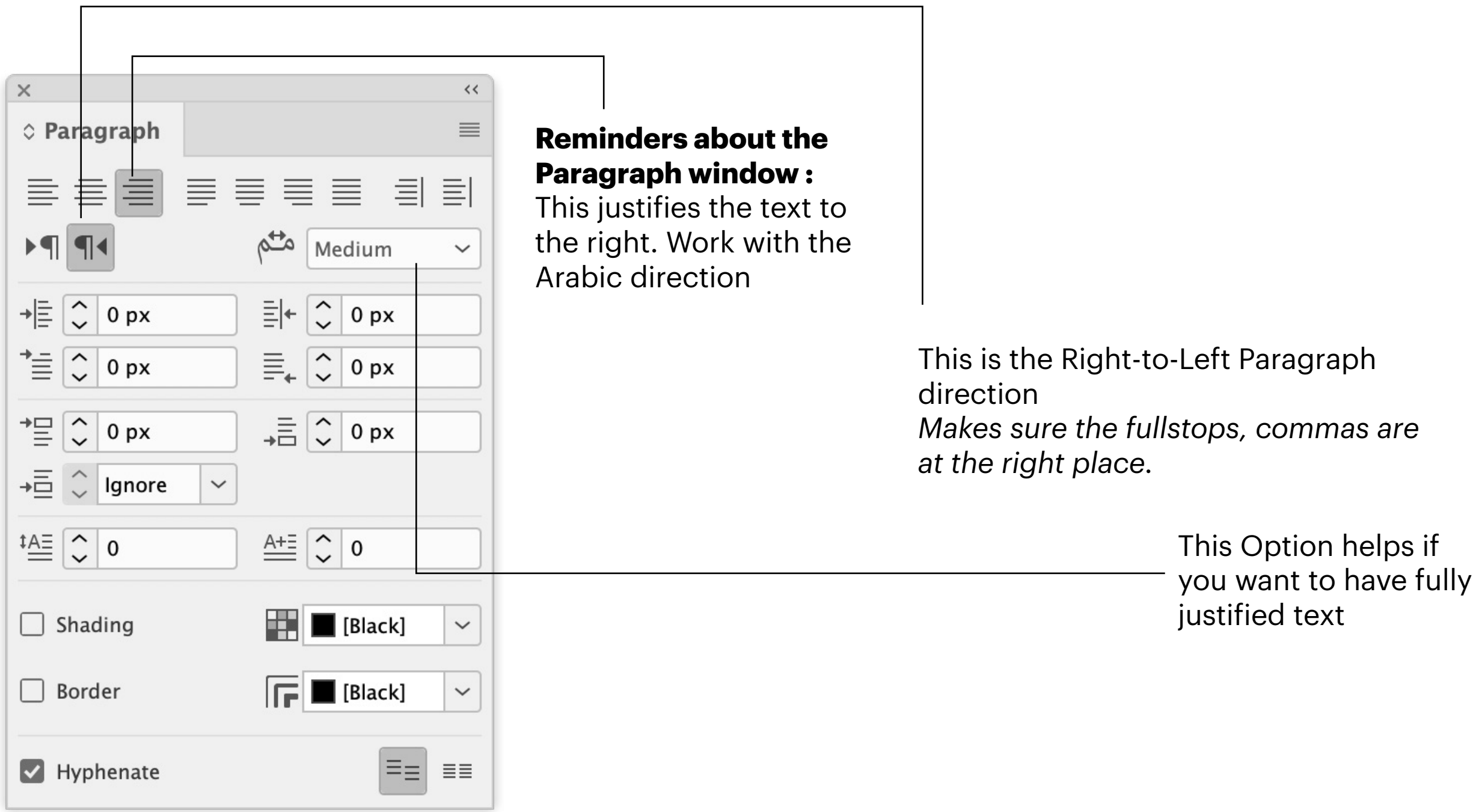

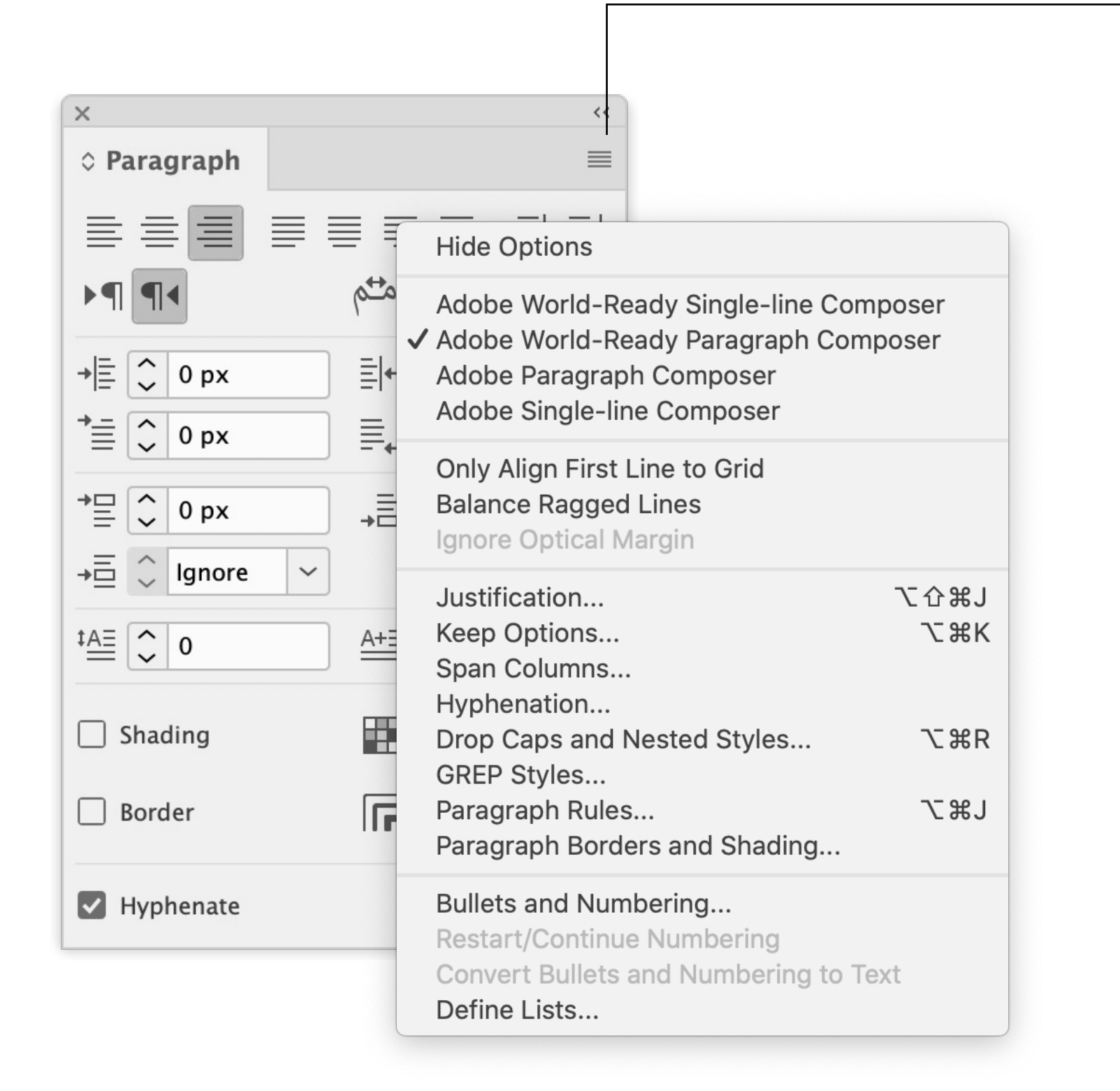

**By clicking this you can see more options** for the  **.paragraph**

**Make sure you activate the World-Ready Paragraph Composer** 

## **:CheckList**

- Always make sure you choose a font that supports Arabic. Those can be found in Adobe typekit, fontstand, and Google.
- . Make sure the Arabic glyphs are connected!
- Make sure the paragraph is Right-to-Left
- Justification can be centererd, right justified, fully justified, fully justified center, fully justified right
- . Have fun!

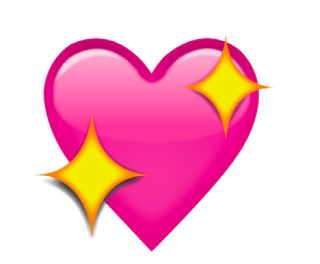